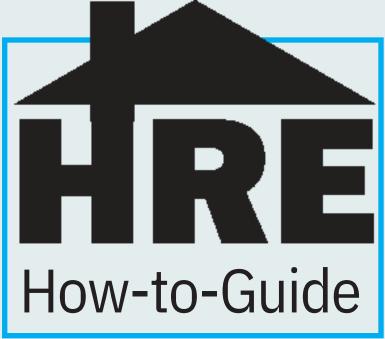

We have designed this step-by-guide to assist you with selecting your room for next year! Please be sure to read and follow each step closely to help your Contract Renewal Campaign process go smoothly! These pages may include examples from past year's applications, so the actual dates or rates may be different. If at any time you have questions please reach out to housing@colum.edu.

# Selecting a Room

### **Step 1** Log into the Housing Portal

Log into the housing portal using your Columbia College Chicago credentials\*.

\*If you're having troubles remembering your log- in credentials, please contact Client Services at 312-369-7001.

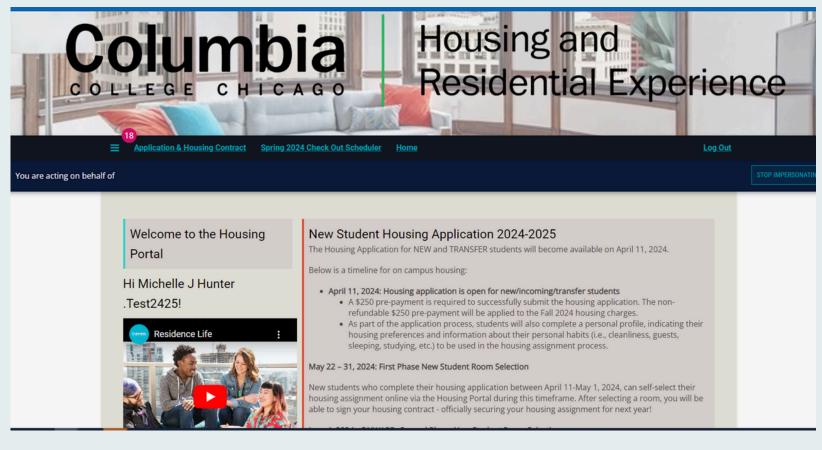

### Step 2 Start Application

In the navigation bar, click "Application/Housing Contract" to get started. If you are completing on your phone, you may need to click the three dash lines to see the drop down menu options

# Council and Housing and Residential Experience

Welcome to the Housing Portal

Hi Michelle J Hunter

.Test2425!

You are acting on behalf of

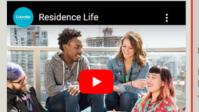

#### New Student Housing Application 2024-2025

The Housing Application for NEW and TRANSFER students will become available on April 11, 2024.

Below is a timeline for on campus housing:

- · April 11, 2024: Housing application is open for new/incoming/transfer students
  - A \$250 pre-payment is required to successfully submit the housing application. The nonrefundable \$250 pre-payment will be applied to the Fall 2024 housing charges.
  - As part of the application process, students will also complete a personal profile, indicating their housing preferences and information about their personal habits (i.e., cleanliness, guests, sleeping, studying, etc.) to be used in the housing assignment process.

#### May 22 - 31, 2024: First Phase New Student Room Selection

New students who complete their housing application between April 11-May 1, 2024, can self-select their housing assignment online via the Housing Portal during this timeframe. After selecting a room, you will be able to sign your housing contract - officially securing your housing assignment for next year!

### Step 3 Complete and Submit Application

Complete all pages through the "Submit Application" page. Save & Continue.

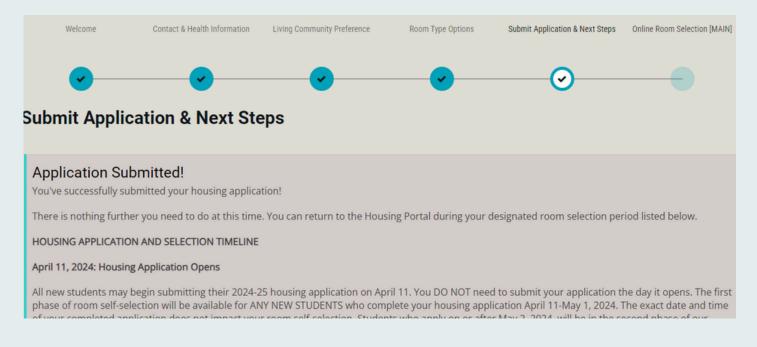

### **Step 4** Room Selection

On the date and time of your room selection, return to the Housing Portal. Follow the instructions above to return to the Application & Contract page. You will see the Housing Application Term Selector page. Select "Continue"

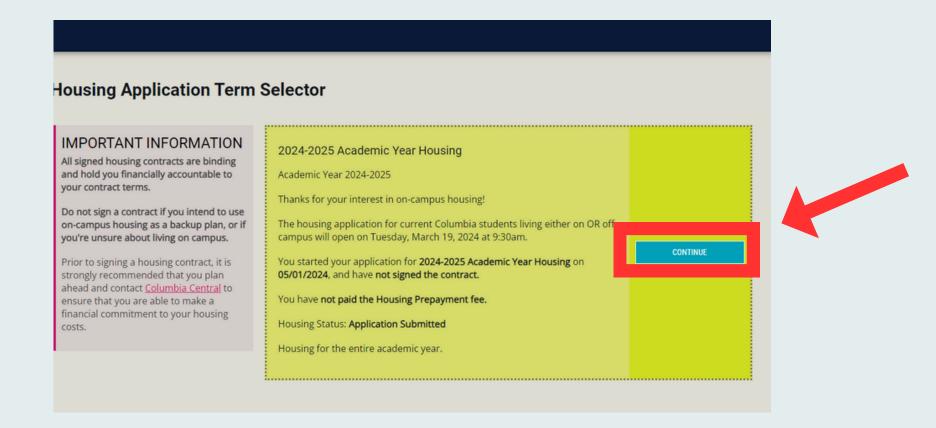

### **Step 5** Select Desired Building

Select the desired building you wish to reside in to see a list of available rooms. \*First time freshman, who have not selected Honors, will only see Dwight as an option.

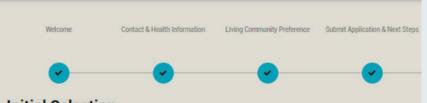

The Arc

#### Initial Selection

Staying between 08/31/2019 and 5/16/2021 for Term: Fall 2020 & Spring 2021 Term Session

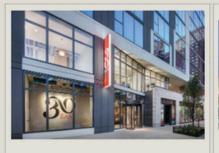

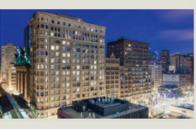

SELECT

30 East

30 East

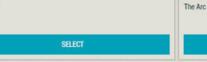

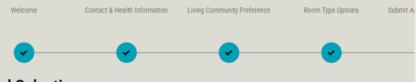

#### Initial Selection

Staying between 8/26/2024 and 5/18/2025 for Term: 2024-2025 Academic Year Housing

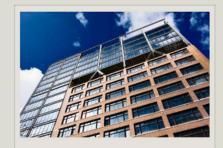

The Dwight

The Dwight

SELECT

### Step 6 Review Available Rooms

On the Room list page you will see an available list of all rooms in the building you selected. Use the section on the left side of the page to filter out different results.

**REMEMBER** the more filters you have, the less amount of available rooms will display. If you're having a hard time finding spaces, you may have too many filters set.

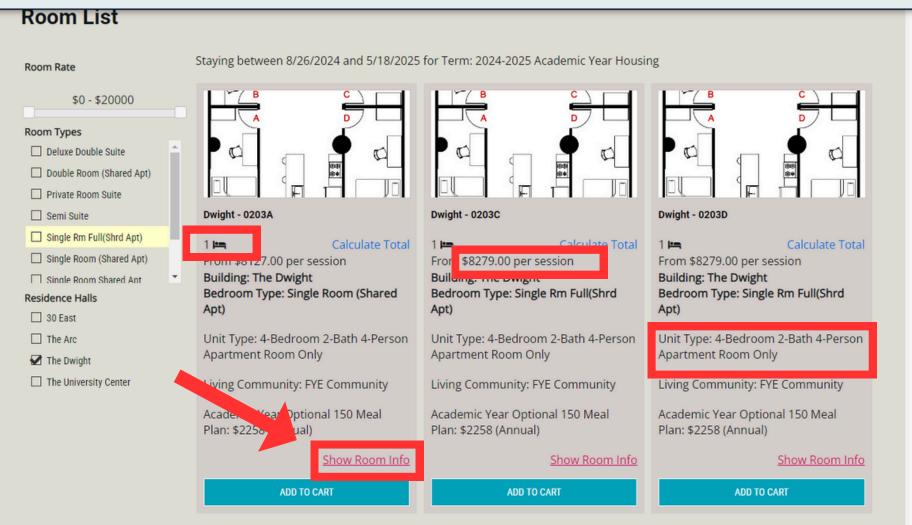

- The number and small bed icon indicates the number of students that reside in that specific bedroom within the apartment
- The cost of the room per semester is indicated
- The unit type indicates how many bedrooms, bathrooms, and occupants will reside in the apartment

Click "Show Room Info" for detailed information about the room and to view the sample floor plan of that space more closely. To return to the room list page, select "Go Back"

Room Info

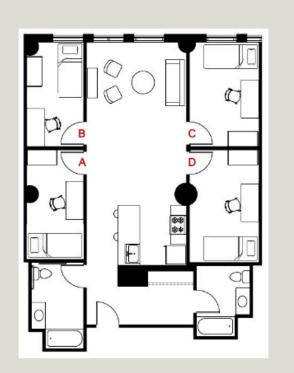

#### Dwight - 0203A

Location: The Dwight

Floor/Suite: 4-Bedroom 2-Bath 4-Person Apartment Room Only

Terms: Academic Year Contract Spring Contract

Classifications: New Student

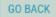

### Step 7 Select Desired Room

After you have decided on the room you would like for next year, click "Add to Cart"

In this example the student selected Dwight-0203A single bedroom. You will have a maximum of **10 minutes to complete the following steps before your selection expires**.

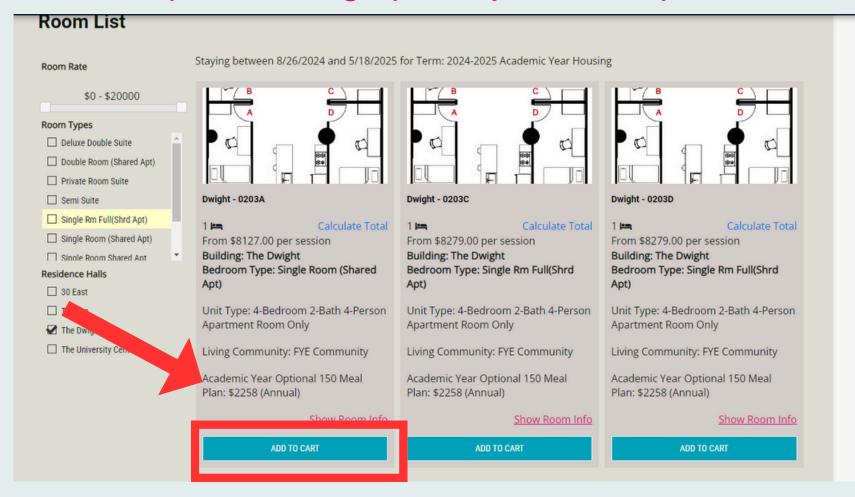

The Assign Beds page will appear.

Using the drop down that says "Select Bed" assign yourself to a bed space in that room.

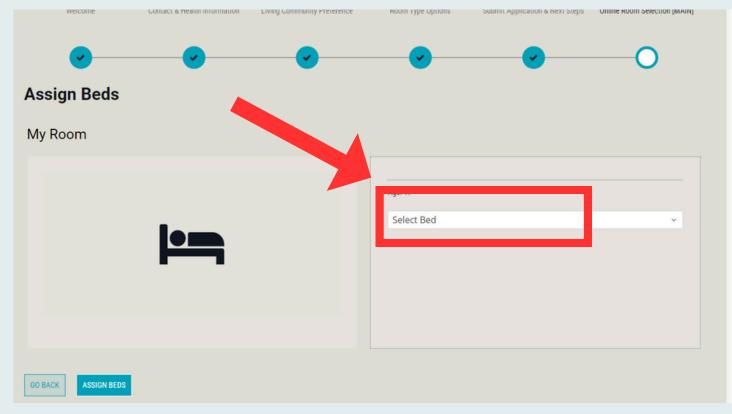

In this example, bedspace Dwight 203A-1 was selected

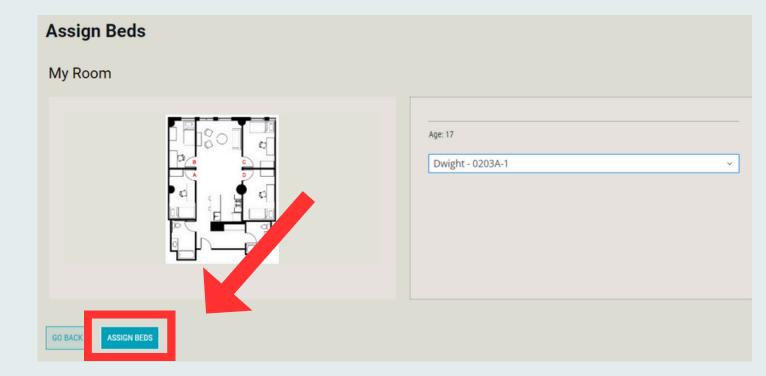

Click "Assign beds".

Verify this is the room you want and click "Save & Continue" to access your room information. *REMEBER confirming a room is not what secures your space; signing and submitting the housing contract does!* 

#### Confirmation

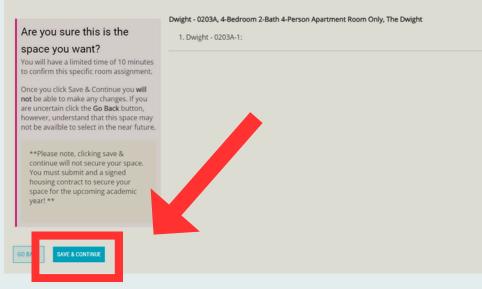

### Step 8 Review Room Info

The Academic Year 2024-2025 Room Information page will show your Room, Room Type, Location, and Configuration. It will provide you a SAMPLE room layout and any roommates who have already selected this apartment for next year

#### Click "Continue" to access the meal plan page

#### Academic Year 2024-2025 Room Information

The following is information on your 2024-2025 Academic Year housing assignment. Please review thoroughly befor Booking Summary Room: 30 E - 1202A-1 Room Type: Single Rm Full(Shrd Apt) Location: 30 East Configuration: Honors: 4-Bedroom en-suite bath 5-Person Apartment Room Only if no room type is listed here, it is an XL Twin; otherwise it is what is listed: Bed Size - Full Sized Bed This is a SAMPLE floor plan - actual layout of your room will vary

### **Step 10** Community Standards & Handbook Policies

Read and Agree to the Community Standards & Handbook Policies.

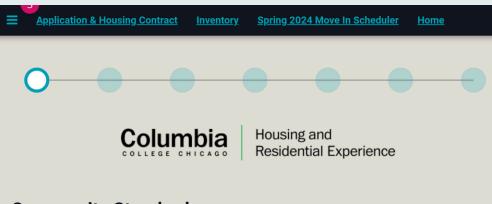

#### Community Standards

Within any community there are rules and "norms" to ensure each member of the community thrives to their fullest potential. This holds true for residential living on our Columbia College campus!

First and foremost, you are residing on campus in pursuit of your education. As a member of the residential community at Columbia College Chicago, you are expected to know your rights and

After reading the Community Standards and Reviewing the Residential Handbook, you must check the box you agree and **SIGN THE AGREEMENT** with your student ID. Click "Save and Continue"

| Nameevaauvelv                                           |                                                                                                    |
|---------------------------------------------------------|----------------------------------------------------------------------------------------------------|
| Email Address                                           |                                                                                                    |
| <u>https://studen</u><br>acknowledge a<br>procedures an | at the Housing & Residential Experience Handbook, is available at<br>ts.colum.edu/residence-life/pdf_folder/hre-resident-handbook-2023-2024.pdf. I<br>and agree that it is my responsibility to read, understand, and adhere to the policies,<br>d guidelines outlined therein. I further acknowledge that this Residence Life Handbook<br>icies and guidelines which are constantly evaluated by Housing & Residential Experience. |
|                                                         | icles and guidelines which are constantly evaluated by housing a residential Experience.                                                                                                    |
| /                                                       | d and agree to the above statement:                                                                                                    |
| res, i nave rea                                         | 0                                                                                                    |

### Step 9Meal Plan

Should you wish to have a meal plan for the upcoming academic year you can select it on this page. \*NOTE: If you choose to reside in a suite style room you will be required to select

### **Step 11** Sign the Contract!

After reading the Terms & Conditions, **SIGN THE HOUSING CONTRACT.** This is the only way

#### the mandatory meal plan on the Meal Plan page

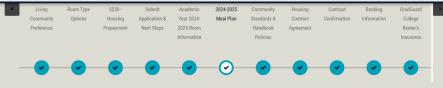

#### 150 Optional Meal Plan

The 150 Plan is a OPTIONAL meal plan for students that currently live in apartment style housing in Housing & Residential Experience at Columbia College Chicago and is intended for students to use as a meal supplement throughout the course of academic year.

This plan is not required, as students living in apartment style housing are provided with full kitchens to prepare their own food and use this meal plan on occasion; perhaps only for lunch or dinner during the weekdays, in between classes. Students may purchase 150 meals plus \$400.00 in flexible spending for the cost of \$2,258. The cost of the 150 Plan will be billed directly to the students account at the beginning of the fail term.

## Select "Optional Meal Plan" from the drop down and click "Save & Continue"

By choosing a meal plan below, you are requesting to have the meal plan and agreeing to the meal plan charges of \$2,258 added to your Columbia College Chicago student account for the Academic Year 2024-2025.

2024-2025 Academic Year Housing:

(Please Select Meal Plan)

#### The Caf hours of operation

| Monday - Friday |          | Saturday & Sunday |            |
|-----------------|----------|-------------------|------------|
| Lunch           | 11AM-2PM | Brunch            | 11AM-2PM   |
| Dinner          | 5PM-8PM  | Dinner            | 4:30PM-7PM |

## Academic Year! Select "I AGREE TO THE TERMS"

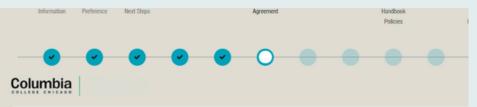

This Housing Contract is for a Double Room (Shared Apt) located in The Arc, residence hall for the Academic Year 2020-2021 term. The roc Double Room (Shared Apt) is \$11200.00, Optional 150 Meal Plan: \$1,900.00 (Annual). If your housing assignment includes a suite meal plan, ad cost to the room cost.

Your Housing Contract indicates the style of housing you will be financially responsible for during the Academic Year 2020-2021 term. Your hous included on your tuition and fees statement; you will not receive a separate bill. Payment in full, or your first payment in the Columbia College C plan for tuition, fees, and housing, is due by the first day of classes, each semester. For more information in regards to billing and your student a Student Financial Services website:http://colum.edu/sfs.

| Student Name:                                                              | Oasis ID:         |
|----------------------------------------------------------------------------|-------------------|
| Academic Year 2/2/0-2/0                                                    |                   |
| Housing Contract Terms:<br>I.RESIDENCE LIFE OPTION AND COST - Academic Yea |                   |
| The housing contract and cost you have been assigned                       | and confirmed is: |
| Academic Year Contract:<br>Standard Community                              |                   |
| 37 W. Van Buren                                                            |                   |
|                                                                            |                   |

| Notification Message                                                               | 2                                                                                                    |
|------------------------------------------------------------------------------------|----------------------------------------------------------------------------------------------------|
| Name:                                                                              |                                                                                                    |
| Email Address:                                                                     | h                                                                                                    |
| terms of this contract. I understand th<br>under this agreement. I allow the Colle | ber in the box below, I acknowledge that have read and fully understand this contra<br>is agreement is binding upon me for (TermName). I understand that I am respons<br>ege to release my name, address, email address and cell phone number to my pro:<br>18), my parent or guardian must also read and agree to be bound by the terms an |
| Insert Oasis ID as your Electronic Signati                                         | ure:                                                                                                    |
| <empty></empty>                                                                    |                                                                                                    |
| Please Type Your Full Name:                                                        | Ø                                                                                                    |
| PRINT A COPY OF YOUR HOUSING CONTRACT                                              |                                                                                                    |
|                                                                                    |                                                                                                    |

### Step 14 Grad Guard

Housing and Residence Life offers the option to purchase rental insurance. If you would like to purchase it, select "Continue to Step 2"

| property and any damages you cause      | operty. By not carrying protect<br>e while living on campus. | ion while on campus, you understa                | responsibility and provides no insurance or finan<br>and that you are fully responsible for your person<br>indorsed renter's insurance program. For about 5 |
|-----------------------------------------|--------------------------------------------------------------|--------------------------------------------------|----------------------------------------------------------------------------------------------------|
| month, you will receive protection in   |                                                              |                                                  |                                                                                                    |
|                                         |                                                              |                                                  | ~                                                                                                    |
| Theft & Fire Prote                      |                                                              | ers Insurance Alternati                          |                                                                                                    |
| For your laptop, bi<br>cell phone, etc  |                                                              | o credit checks and<br>lower deductible.         | Coverage if you accidently<br>damage your place of residence                                                                                                |
| 0                                       |                                                              |                                                  |                                                                                                    |
| Worldwide Prote                         | ection Conveni                                               | ent monthly payment p                            | lan Low Deductible                                                                                                    |
| Whether you're in th<br>or on spring br |                                                              | e even more affordable<br>matic monthly payments | Choose a deductible as<br>s. low as \$100                                                                                                    |
| Please continue to the next step to in  | ndicate your renter's insuranc                               | e preference.                                    |                                                                                                    |
| Columbia Collana Obicano etropolu es    | ecommends renter's insurano                                  |                                                  | ding this student benefit. Renters Insurance is<br>available in AK, CT, FL, and RI. Other program opt                                                       |

# **Step 12** Contract Confirmation

The next page will confirm you have completed your contract and secured a space. Click "Save & Continue"

| F                   | Prepayment     | Next Steps    | 2025 Room            | Handbook                                             | Agreement            | Renter's                                                                                                  |
|---------------------|----------------|---------------|----------------------|------------------------------------------------------|----------------------|----------------------------------------------------------------------------------------------------|
|                     |                |               | Information          | Policies                                             |                      | Insurance                                                                                                 |
|                     |                |               |                      |                                                      |                      |                                                                                                    |
| _ <b>~</b> _        | <b>~</b>       | <b>-</b>      | <b>-· · ·</b>        |                                                      | <b>····</b>          |                                                                                                    |
| opgratulations! Vo  | u havo succ    | occfully com  | plated your houring  | contract and secure                                  | d a coacel           |                                                                                                    |
| ongratulations. To  | unare succ     | com com       | preced your mousing  | contract and secure                                  | a a space.           |                                                                                                    |
|                     |                |               |                      | <b>enter,</b> residence hall<br>d the meal plan cost |                      | ar 2024-2025 term. The room cost for this Semi Suite is                                                   |
| our meal plan is F# | A 24 - Suite I | Meal Plan (15 | 6 Meals/Week + Flex  | Spending) SP 25- Sui                                 | te Meal Plan (15 Mea | als/Week + Flex Spending)                                                                                 |
|                     |                |               |                      |                                                      |                      | t. Therefore, you will not receive a separate bill for options go to <u>Columbia Central's Homepage</u> . |
| lease note: the ho  | using prepa    | yment subm    | itted with the housi | ng contract is non-re                                | undable and will be  | applied to your student account in the summer                                                             |
|                     |                |               |                      | ousing portal inbox a<br>ferences and do not         |                      | Columbia email account, baukman@colum.edu. Please                                                         |
| /e look forward to  | having you     | live with us! |                      |                                                      |                      |                                                                                                    |
| incerely,           |                |               |                      |                                                      |                      |                                                                                                    |
| ousing and Reside   | ntial Experi   | ence Columb   | oia College Chicago  |                                                      |                      |                                                                                                    |
|                     |                |               |                      |                                                      |                      |                                                                                                    |
| AVE & CONTINUE      |                |               |                      |                                                      |                      |                                                                                                    |
| INVE & CONTINUE     |                |               |                      |                                                      |                      |                                                                                                    |

You will be directed to the Grad Guard website where you can select to "Purchase Coverage" or "Decline Coverage"

|                                                   | YOUR COVERAGE DETAILS |  |  |  |
|---------------------------------------------------|-----------------------|--|--|--|
| \$12.15                                           | 04/03/2024            |  |  |  |
| PER MONTH*                                        | Property (i) \$51     |  |  |  |
|                                                   | Liability (i) \$100   |  |  |  |
| Annual Monthly                                    | Deductible (i) \$100  |  |  |  |
| *Includes a \$1.00 installment<br>fee per payment | Edit your coverage    |  |  |  |
| Purchase coverage                                 |                       |  |  |  |
|                                                   |                       |  |  |  |

### Step 15 Finish Line

Once you have completed all steps, you will reach the Finish Line page. You are done!

### Step 13 Booking Info

This page will summarize information found on

#### **Finish Line**

## Academic Year 2024-2025 Room Information page. Click "Save & Continue"

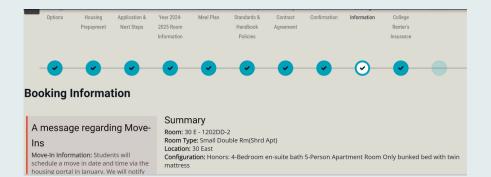

#### Congratulations!

Thank you for completing the housing application, room selection, and contract for the upcoming Academic Year 2024-2025. We look forwad to you living with us!

There are no further actions you need to take regarding on-campus housing.